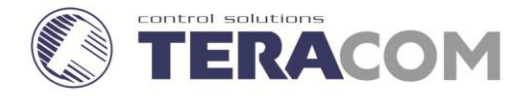

# **Ethernet controller TCW121 User manual**

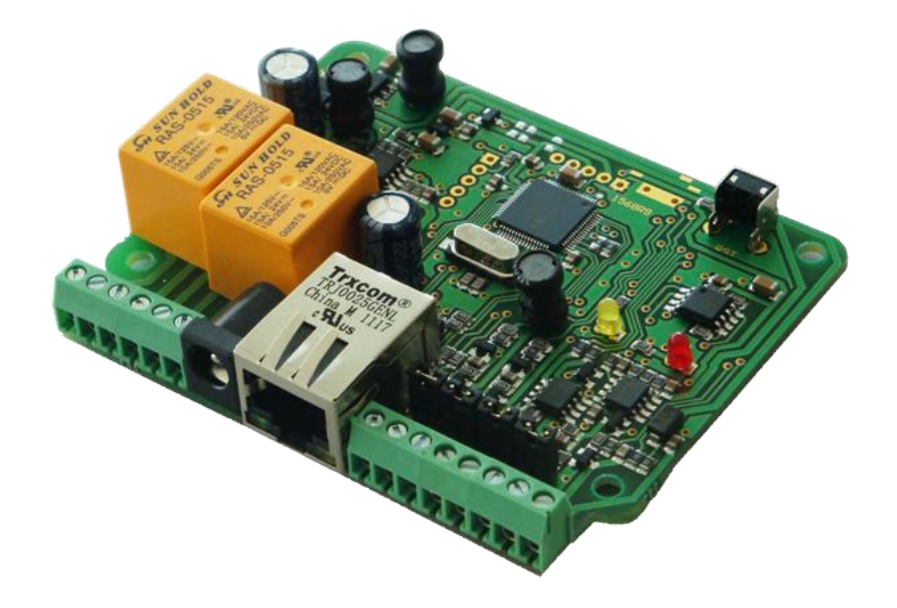

# **1. Short description**

**TCW121** is a multifunctional device for remote monitoring and management. It is an Ethernet based controller, which is designed to work in IP-based networks and managed by WEB interface or SNMP programs. Its I/O interface - relay outputs, analog and digital inputs, is suitable for solving specific problems in various fields such as remote control, alarm systems, industrial process automation, control and management of computer networks etc.

# **2. Features**

- 10 Mb Ethernet connectivity;
- Password protected web based configuration and control;
- 2 digital inputs with "logic level" and "dry contact" modes;
- 2 analog inputs with switchable range  $0 \div 5$  VDC or  $0 \div 100$  VDC;
- 2 relays with NO and NC contacts;
- Long 1-Wire support, for up to 2 temperature sensor[sTST1XX](http://www.teracom.cc/index.php?option=com_content&view=article&id=39&Itemid=24) or up to 2 temperature/humidity sensors [TSH2xx;](http://www.teracom.cc/index.php?option=com_content&view=article&id=39&Itemid=24)
- Temperature & humidity monitoring and control;
- SNMP v.1 and VLAN support;
- SMTP with authorization (SSL is not supported);
- Sending SNMP Traps messages under certain conditions;
- Sending E-mail messages under certain conditions;
- MAC Address filtering;
- Remote FTP firmware update.

# **3. Technical parameters**

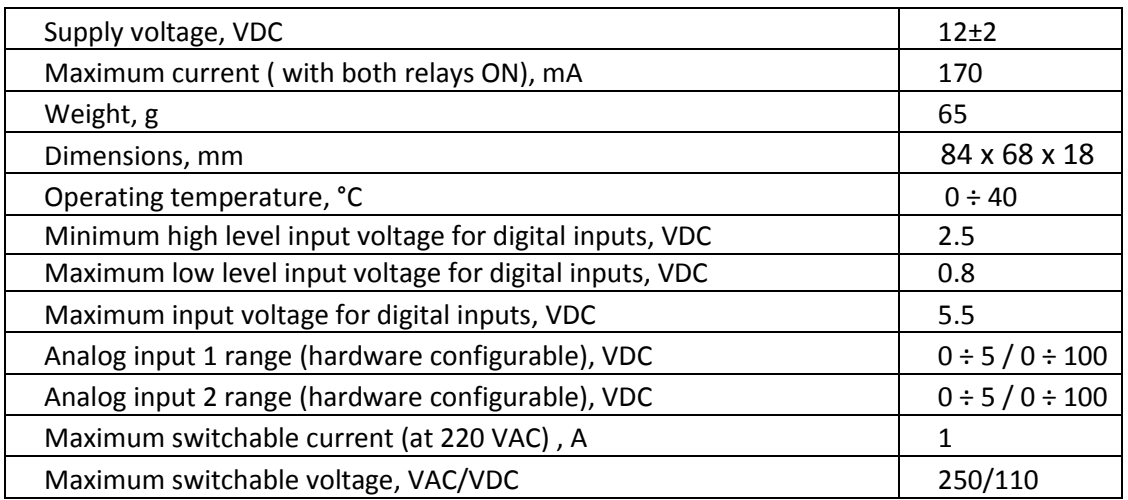

# **4. Connectors**

Inputs and outputs locations are shown below:

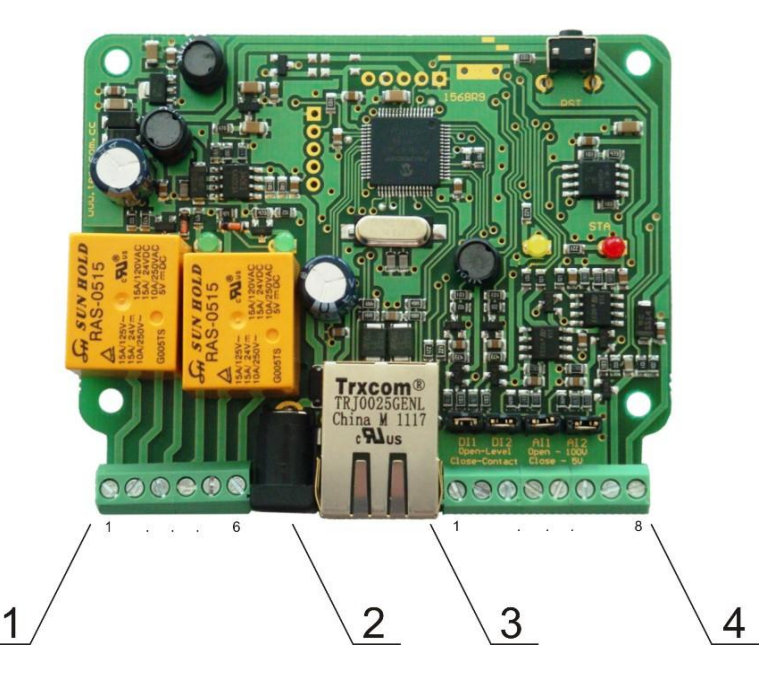

**Connector 1** – 6-pin connector pinout is shown in the table below:

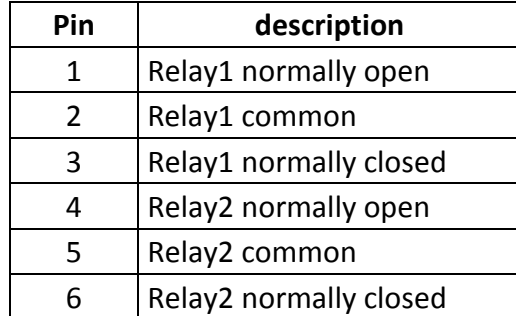

**Connector 2** – power connector (center positive). **Connector 3** – RJ45 Ethernet connector

**Connector 4** – 8-pin connector pinout is shown in the table below:

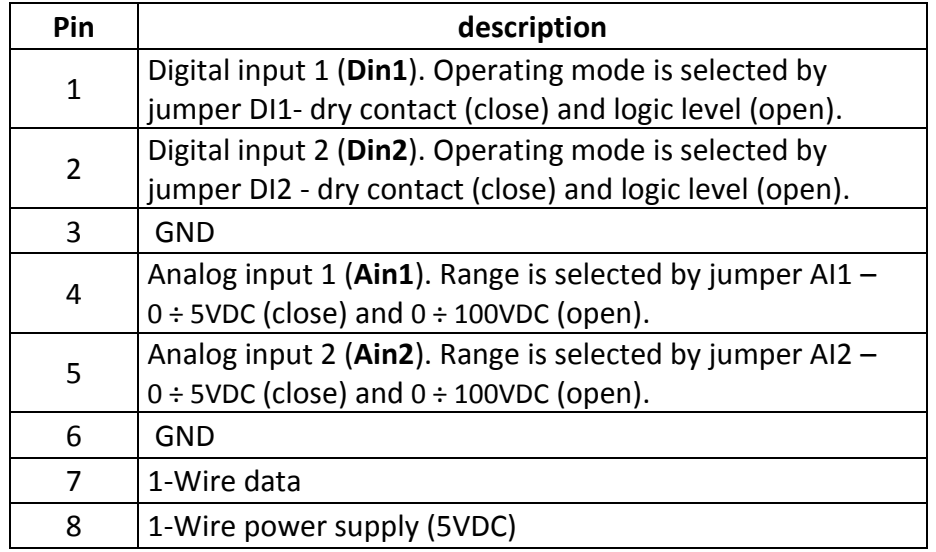

# **5. LED indicators**

The following indicators show the status of the controller:

- **Relay1**/**Relay2** (green) these LEDs are illuminated whenever the corresponding relay is activated (the NO contact is closed and the NC contact is open);
- **Sts** (red) this flashes when the power supply is turned on;
- **Log** (yellow) this LED indicates that someone is connected to the controller through the web interface;
- **Link** (green) this LED is located on the Ethernet connector. It indicates that the device is connected to the network;
- **Act** (yellow) this LED is located on the Ethernet connector. It flashes when activity is detected on the network.

# **6. Example Applications**

# **6.1 Remote control**

The controlled device is connected in series with the relay contacts. Users can operate **TCW121** using a web browser or SNMP application. Both relays are managed independently.

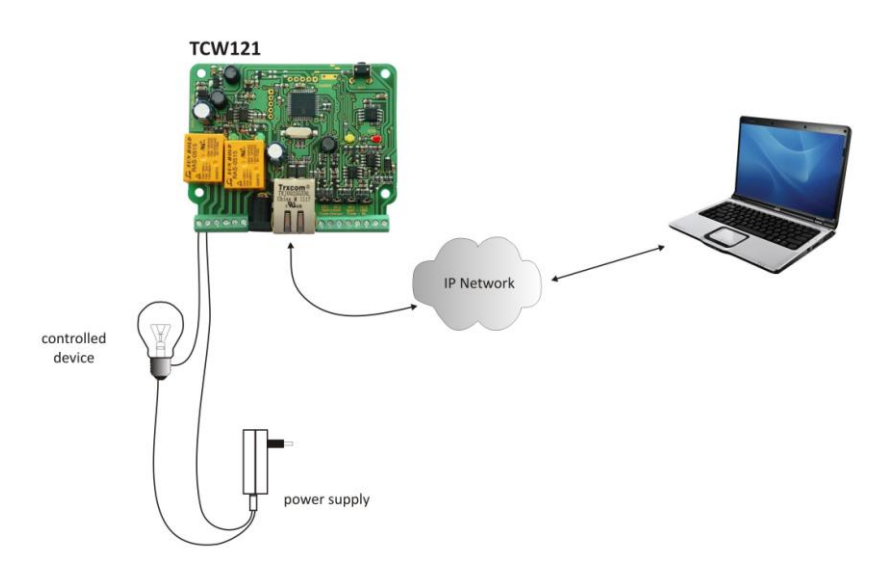

## **6.2 Remote monitoring**

A relay contact of monitored device is connected to the digital input. When an event occurs – the controller can sends an e-mail and/or SNMP trap.

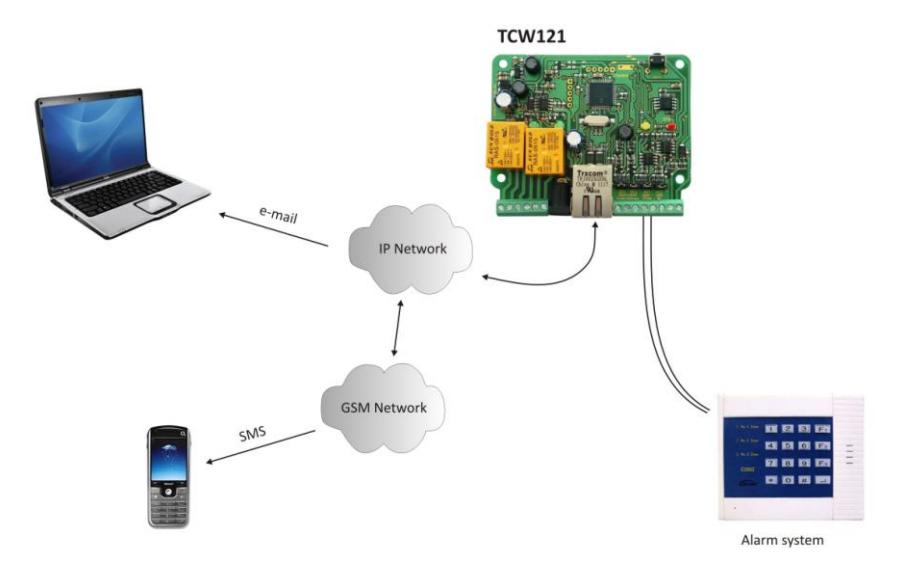

#### **6.3 Data acquisition**

The **TCW121** can be used in Data Acquisition Systems (DAQ). The device uses SNMP v.1 protocol for communication with monitoring and management software applications.

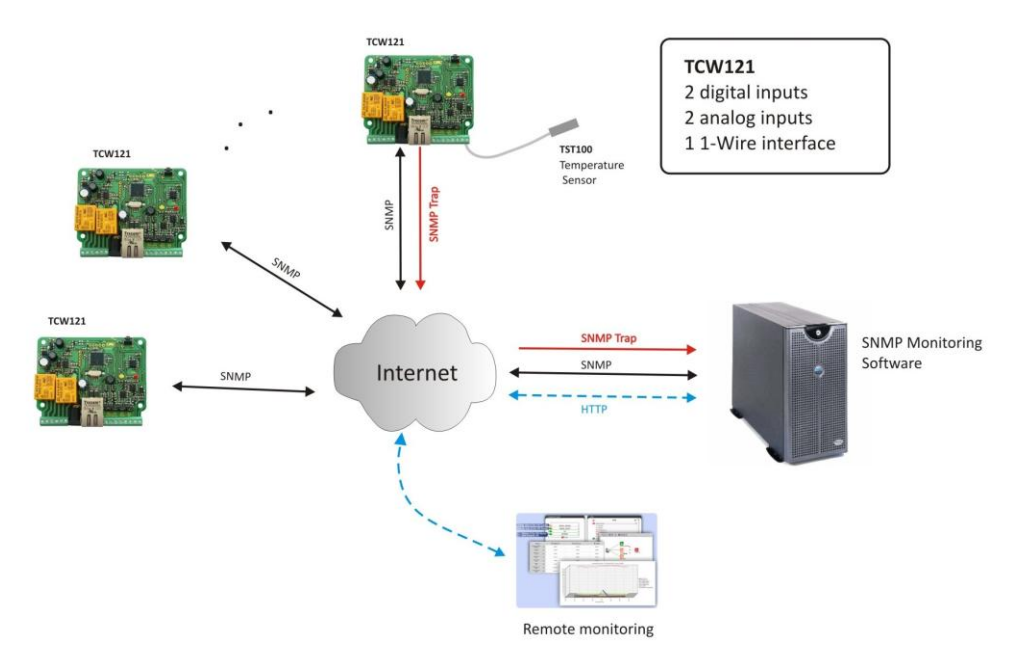

# **7. Installation**

Please follow the steps below for proper installation :

- 1. Mount the controller in a dry and ventilated place.
- 2. Connect the Ethernet port to a 10/100MB Ethernet network. For direct connection to a PC use a "crossover" cable.
- 3. Connect the I/O pins of the controller according to the required application.
- 4. Connect the power supply.

If the red LED blinks, the power supply is OK. By default **TCW121** comes with the following network settings:

*IP address: 192.168.1.2, Subnet Mask: 255.255.255.0, Default Gateway: 192.168.1.1*

Communication with **TCW121** can be established by assigning a temporary IP address to the computer. This address should be in the same network (for example 192.168.1.3). To get access to the web interface, you should type [http://192.168.1.2](http://192.168.1.2/) into the browser.

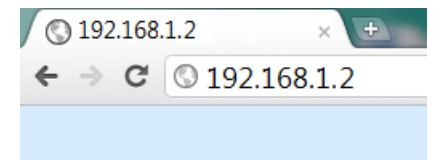

If the network settings are correct, the "Login" page will appear.

# **8. Web-based setup.**

The web based interface allows configuration, monitoring and control. Recommended browser is Internet Explorer at 1024x768 resolutions.

# **8.1 Login page**

After opening the Login page, authorization data must be entered (by default username=admin , password=admin). It is recommended to change the username and password to prevent unauthorized access to the controller.

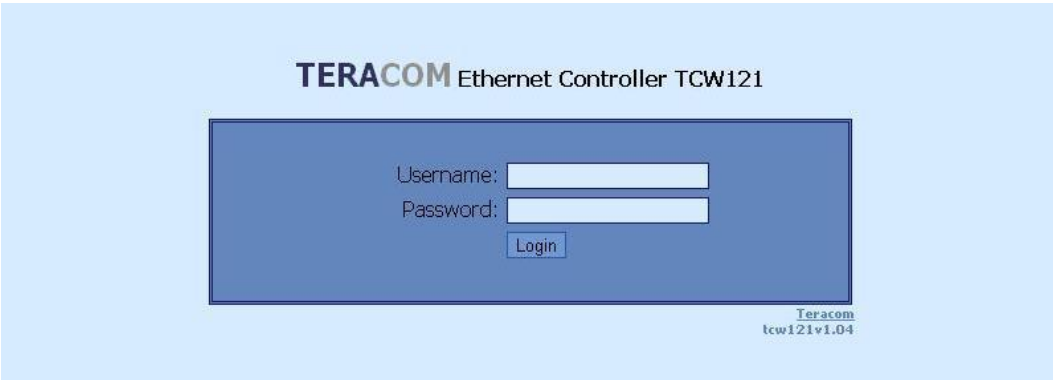

The controller supports one active session – only one user can operate the device. If another user tries to login, the message "Someone's logged in" appears:

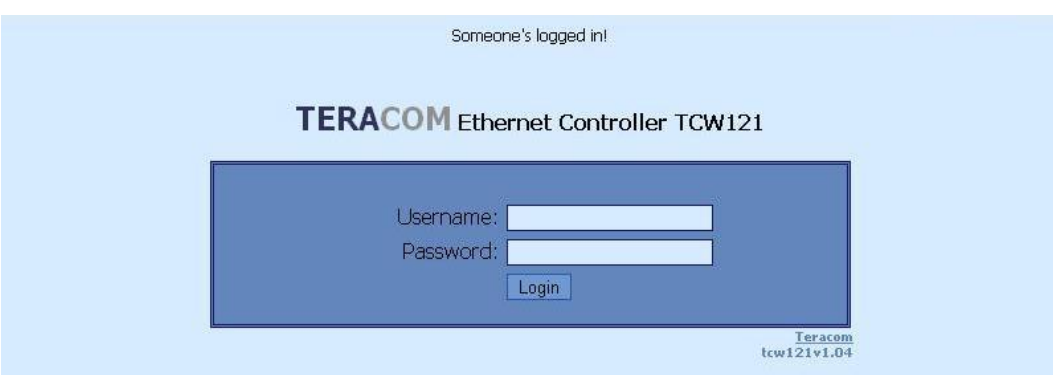

The active session will be terminated automatically, if the current user stays inactive for 2 minutes.

## **8.2 Monitoring page**

After successful authorization, the "Monitoring" page appears:

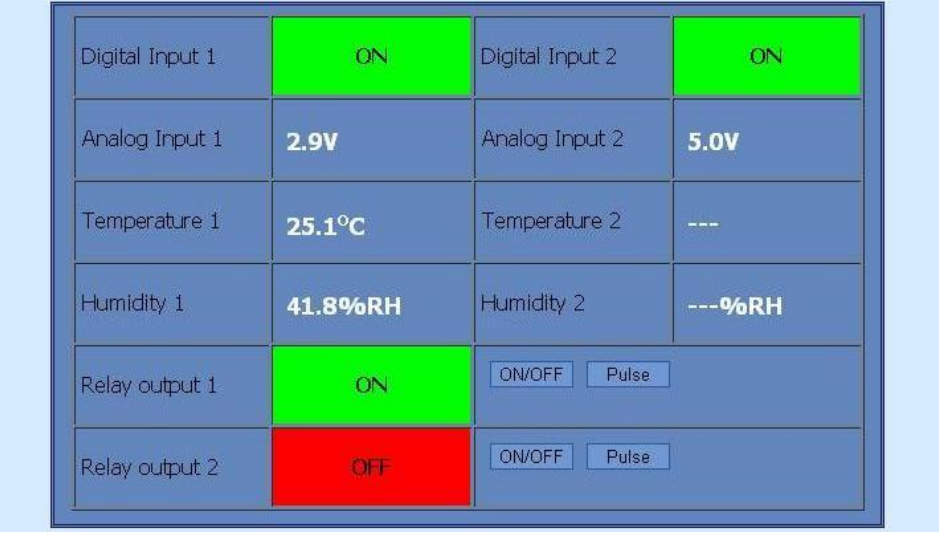

The "Monitoring" page provides information about the state of the relays and digital inputs, values of analog voltages (applied on analog inputs), temperature and humidity.

The state of the relay can be changed by appropriate "ON/OFF" button. To change the state of relay for a while "Pulse" button should be pressed. Duration of the pulse is specified in "Pulse Duration" field of "I/O Setup" page.

#### **8.3 I/O setup page**

I/O settings can be made here.

For temperature, humidity and analog value MIN, MAX and HISTERESYS values can be set. These values arranged windows for monitored parameter.

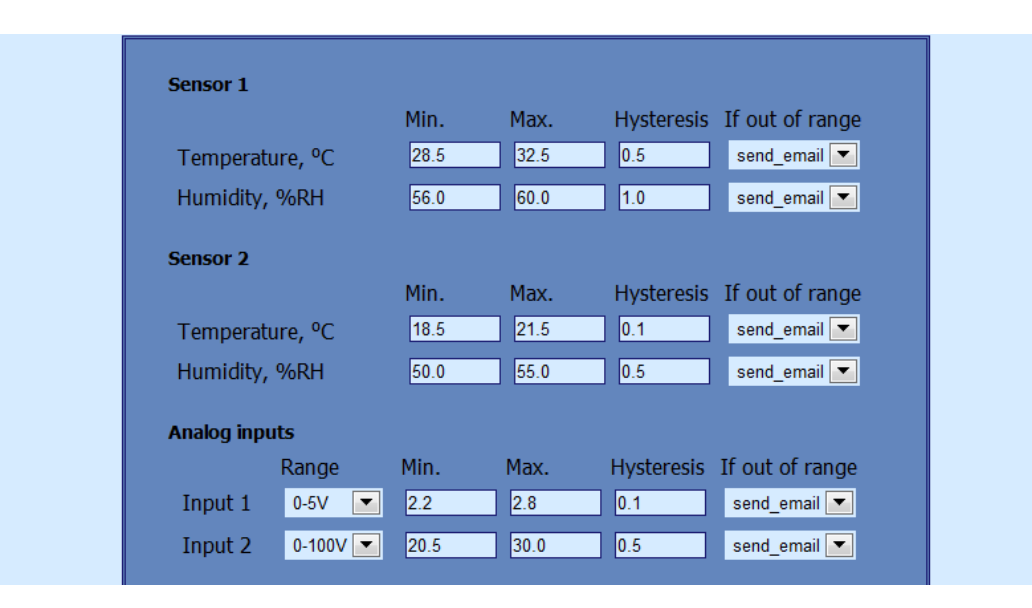

Every going out of range generates e-mail (if enabled). The subject of message is "Host name" defined in "Network setup" page. The body of message is description of parameter, generated e-mail. It is necessary to set SMTP server settings on "Network Setup" page, to successfully send e-mails.

Leaving range is considered when the parameter goes lower than MIN values or higher than MAX. Coming back in the range is consider when the parameter goes lower than (MAX – HISTERESYS) or higher than (MIN + HISTERESYS).

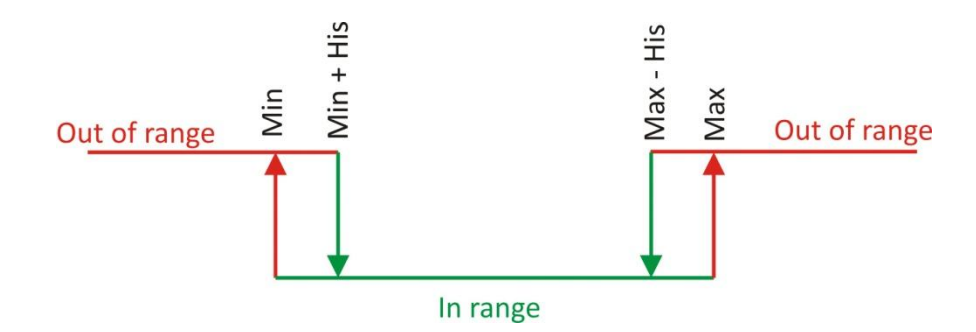

For analog input similar range can be set. It is mandatory that chosen range correspond with the range selection jumper J1 - 0÷5VDC (close) or 0÷100VDC (open).

For digital inputs, conditional e-mail sending can be arranged by following part of the page:

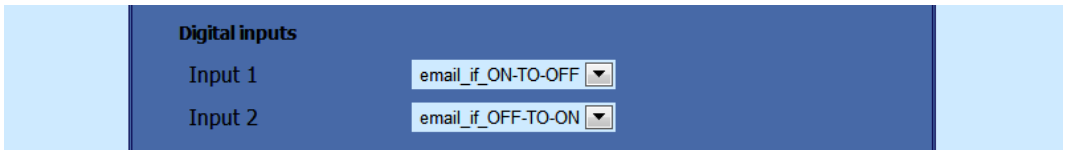

Relays can be activated automatically depends of value of monitored parameter (humidity, temperature, analog voltage and changes on digital inputs) or manually. Only one parameter can be assigned for relay activation, at the same time:

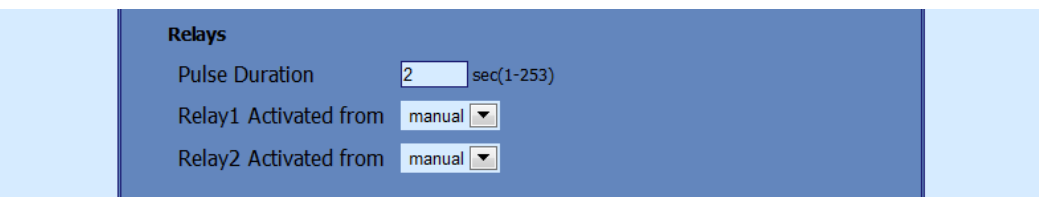

When manual activation is selected, "Pulse" and "ON/OFF" buttons on "Monitoring" page are active. The duration of pulse for relay activation can be set from 1 to 253 seconds. For all monitored parameters only one e-mail recipients can be set.

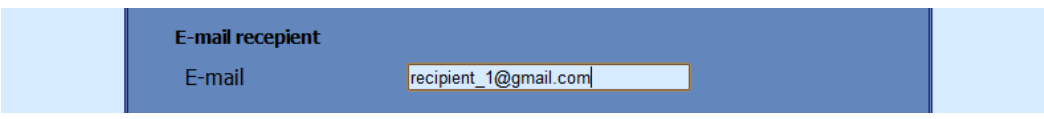

Automatic monitoring page refresh interval can be set from 1 to 253 second. If 0 is chosen - no automatic refresh. Default value is 10 seconds.

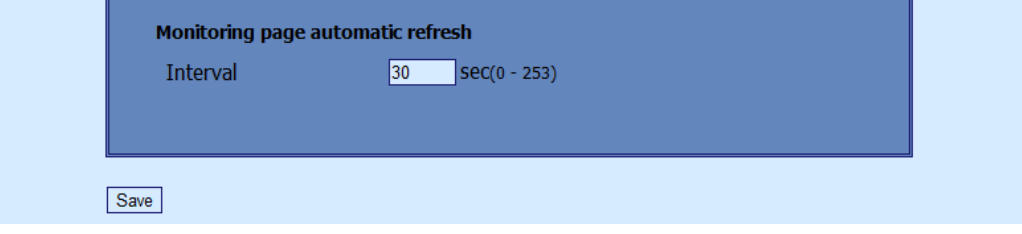

## **8.5 Network Setup page**

The Network parameters are set on this page.

For "IP configuration" and "MAC address" section, following parameters can be changed:

- **IP configuration** IP Address can be static or dynamic (DHCP server should be present in the network);
- **IP address, Subnet mask , Default gateway** these fields are active if IP address is static;
- **DNS** these fields is mandatory, if domain names are used instead of IP addresses. By default DNS has the same Ip address as Default gateway;
- **Time Server** and **Time Zone** these fields are not mandatory, they are used when e-mail must be sent;
- **Host Name** up to 16 symbols, it appears as a "Subject" in sent e-mails;
- **MAC** device MAC address.

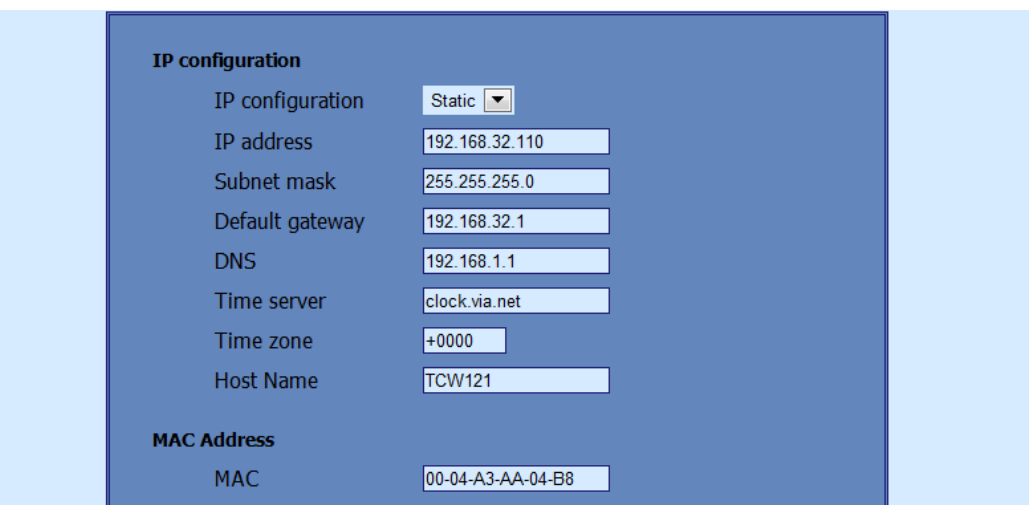

The good practice is to change the default IP address of controller immediately after first power-on. This will avoid collisions if many devices are used in the same network. It may be necessary to clear the arp cache, each time you connect a new device to the network. This is done by typing *arp -d* in the command prompt window of computer.

VLAN and MAC address filtering are supported. Up to 3 MAC addresses (including Default Gateway) can be active in MAC filtering.

**Attention!** If you are not familiar with VLAN and MAC filtering leave these sections by default.

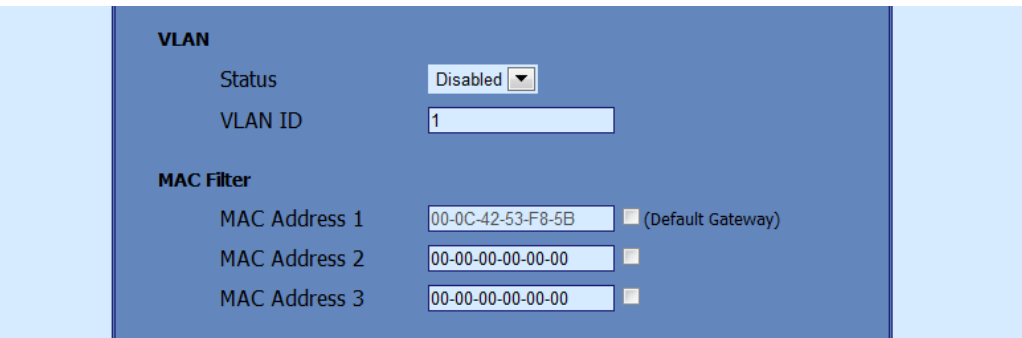

To set up the SMTP server details, the following fields should be completed:

- **Mail server [IP:port]** domain or IP address and port of SMTP mail server**;**
- **E-mail** sender e-mail;
- **Username** and **Password** authentication details for mail server**.**

Mail server is considered server for sending mails. Secure Socket Layer is not supported.

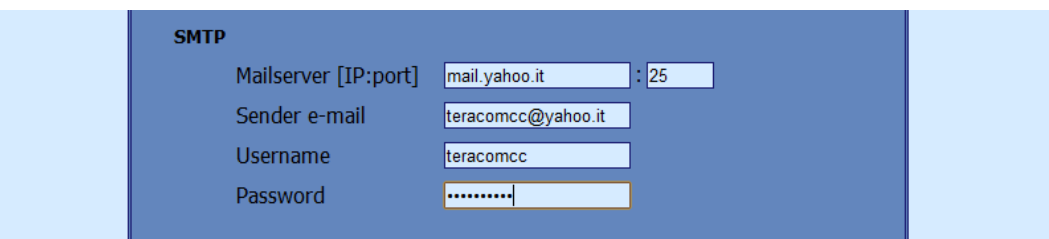

Authentication details for WEB access to **TCW121** can be set in the last section. Only one user is supported.

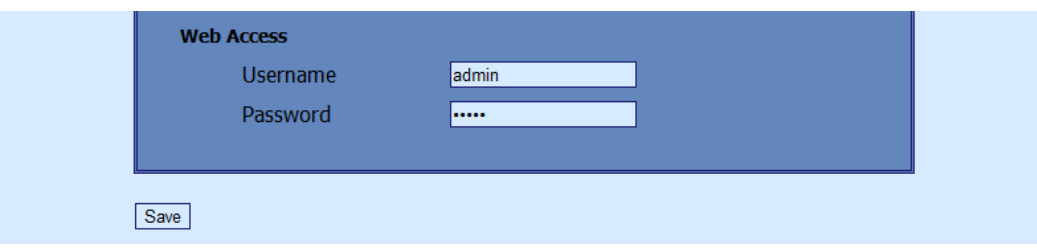

# **8.6 SNMP Setup page**

**TCW121** supports SNMP v.1. This enables the device to be part of large monitoring and control networks. The possible settings for "SNMP" section are:

- **SNMP Configuration** enable/disable SNMP;
- **Read-Write community** performs client authentication;
- **Read-Only community** performs client authentication;
- **SNMP Traps** enable/disable SNMP trap messages;
- **IP address** IP address of the receiving host
- **Community string** performs client authentication
- **Trap Interval** time interval in seconds for SNMP trap messages;
- **Max. Traps number** maximum number of SNMP trap messages sent, if trap condition is present

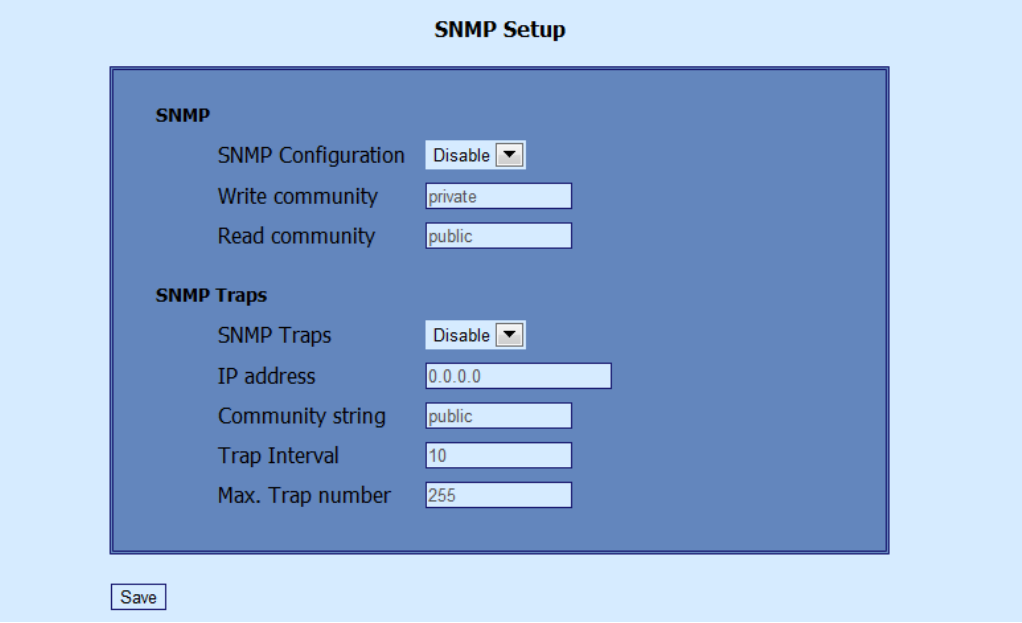

SNMP traps are sent if:

- event occurs (status change) on Digital Input 1 or Digital Input 2;
- measured voltage on Analog Input 1 or Analog Input 2 goes outside the range;
- measured temperature goes outside the range;
- measured humidity goes outside the range;
- restart condition.

# **9. SNMP setup**

**TCW121** can be configured and monitored through SNMP (Simple Network Management Protocol). This could be done using every SNMP v.1 compatible program. Parameters that can be changed, are grouped according to their functions in the tables below. To obtain a valid OID number it is necessary to replace the "**x**" symbol with the "**1.3.6.1.4.1.38783"**. To save the changes **configurationSaved** (OID x.3.13.0) should be set to "1".

#### **9.1 Product**

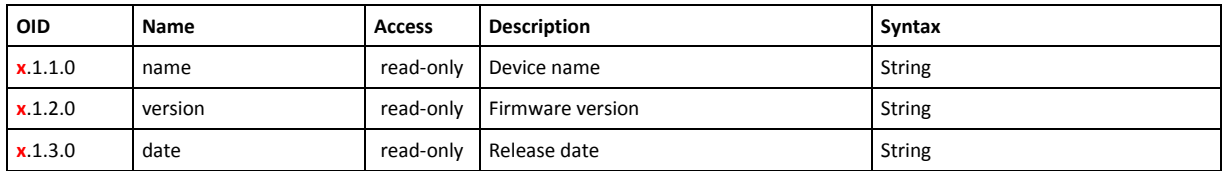

#### **9.2 Setup -> network**

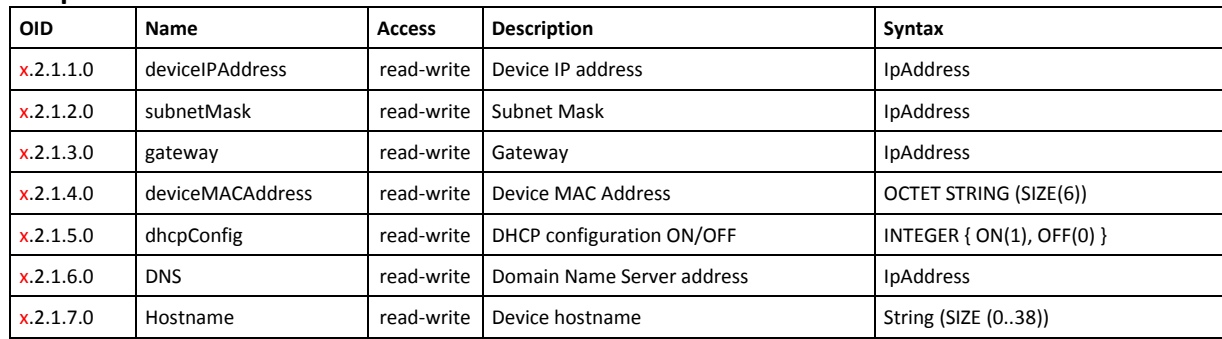

#### **9.3 Setup -> VLAN**

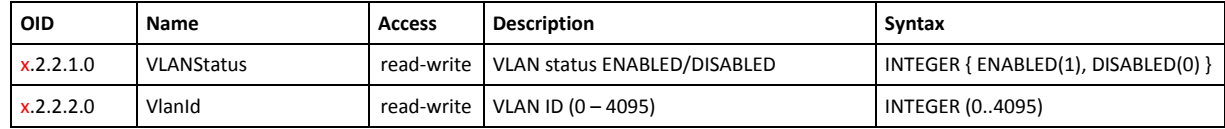

#### **9.4 Setup -> macFilter**

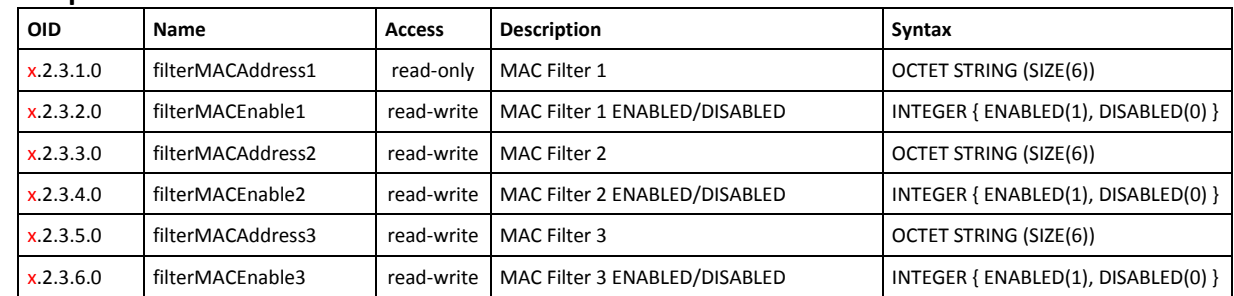

#### **9.5 Setup -> SNMP**

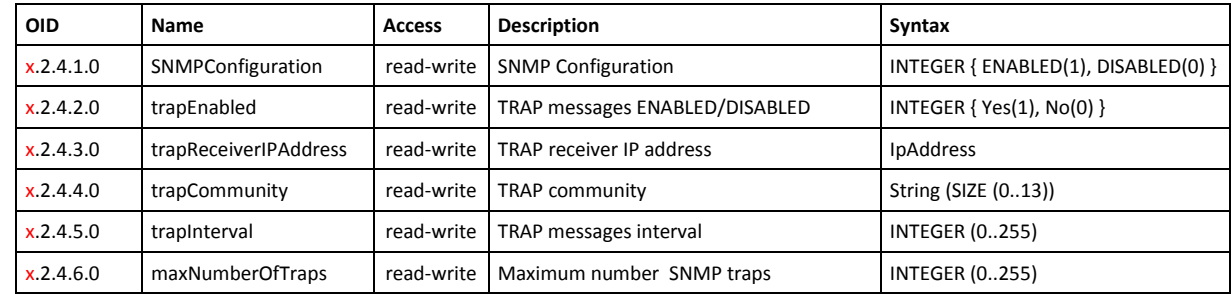

#### **9.6 Setup -> sensor1 -> temperature1**

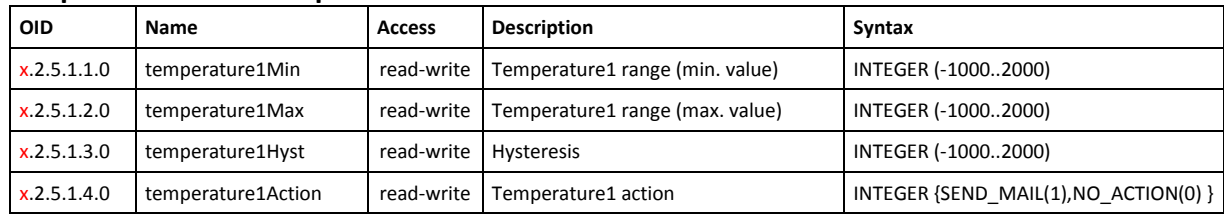

#### **9.7 Setup -> sensor1 -> humidity1**

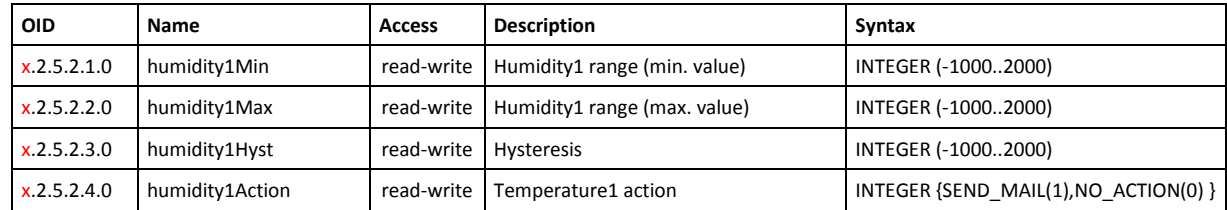

#### **9.8 Setup -> sensor2 -> temperature2**

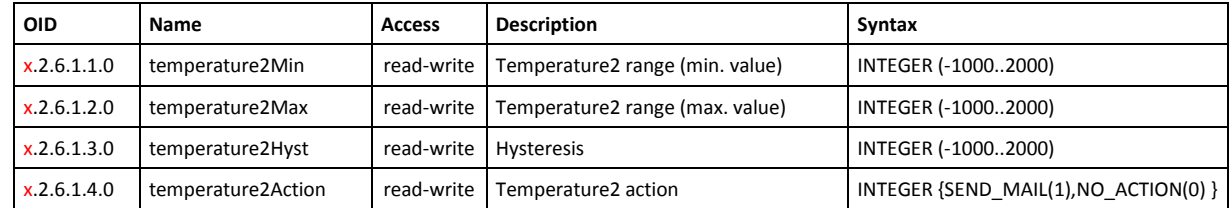

#### **9.9 Setup -> sensor2 -> humidity2**

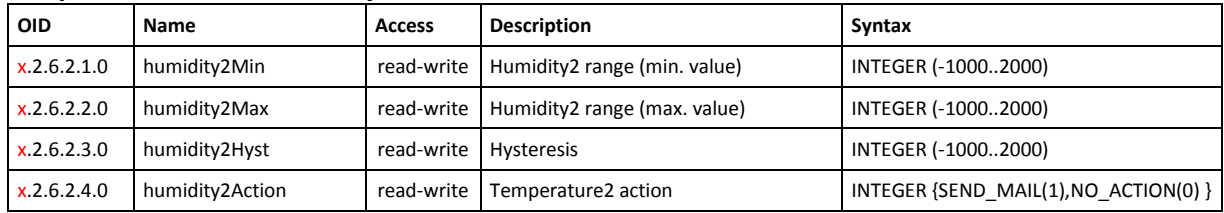

## **9.10 Setup -> analogInput -> input1**

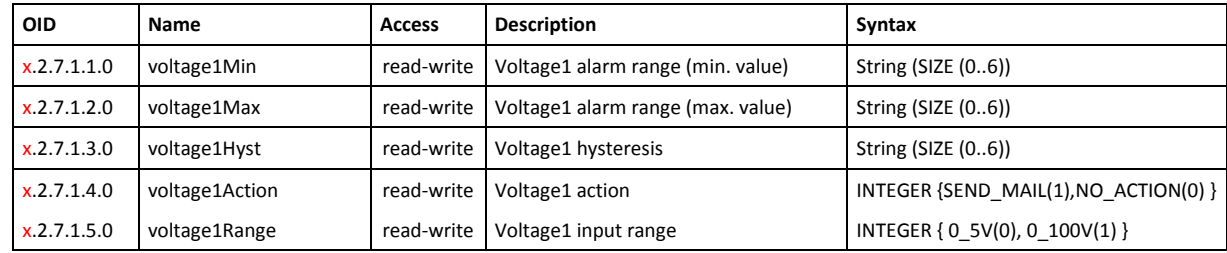

#### **9.11 Setup -> analogInput -> input2**

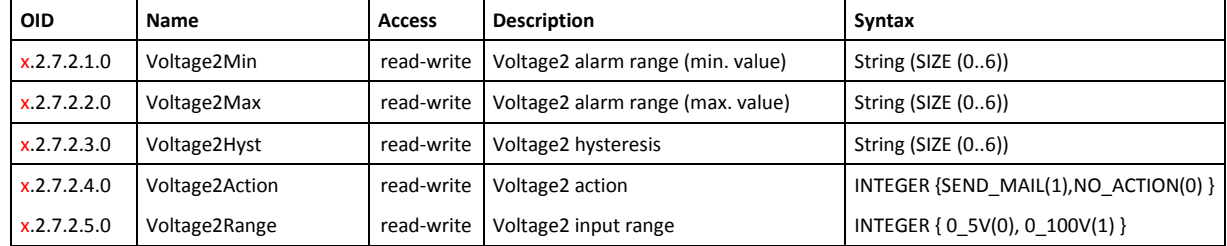

## **9.12 Setup -> digitalinput**

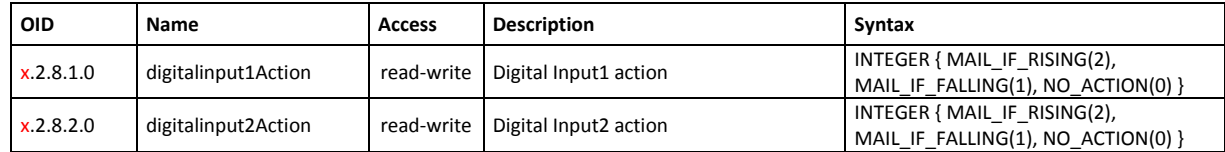

#### **9.13 Setup -> relay**

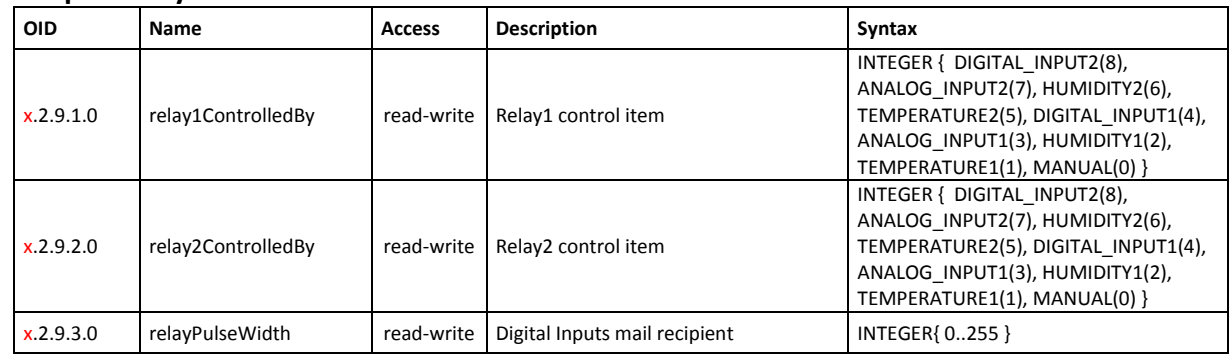

#### **9.14 Setup -> recipients**

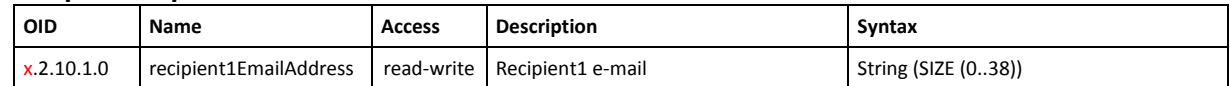

## **9.15 Monitor&control**

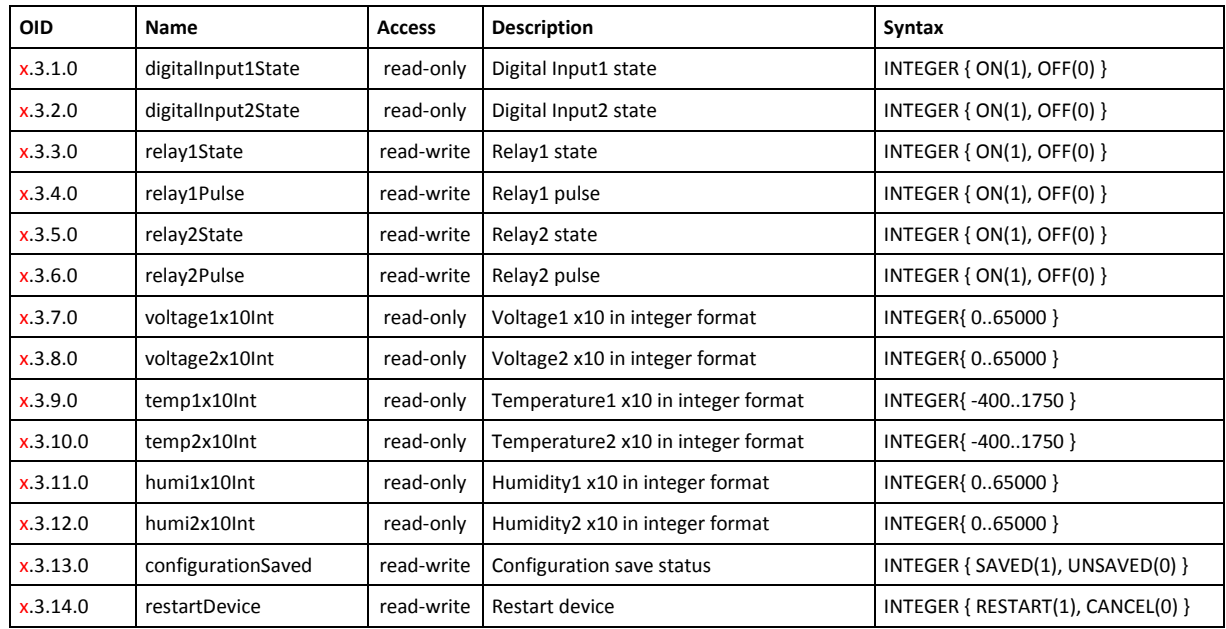

# **10.Restoring factory default settings**

If the IP address or password is forgotten, **TCW121** can be restored to its original factory default settings. To do this, please follow the steps below:

- Turn off the power supply;
- Press and hold the RESET button then turn on the power supply;
- The LED's STS and LOG will flash 14 times, after that they will turn on. In this moment the RESET button should be released.

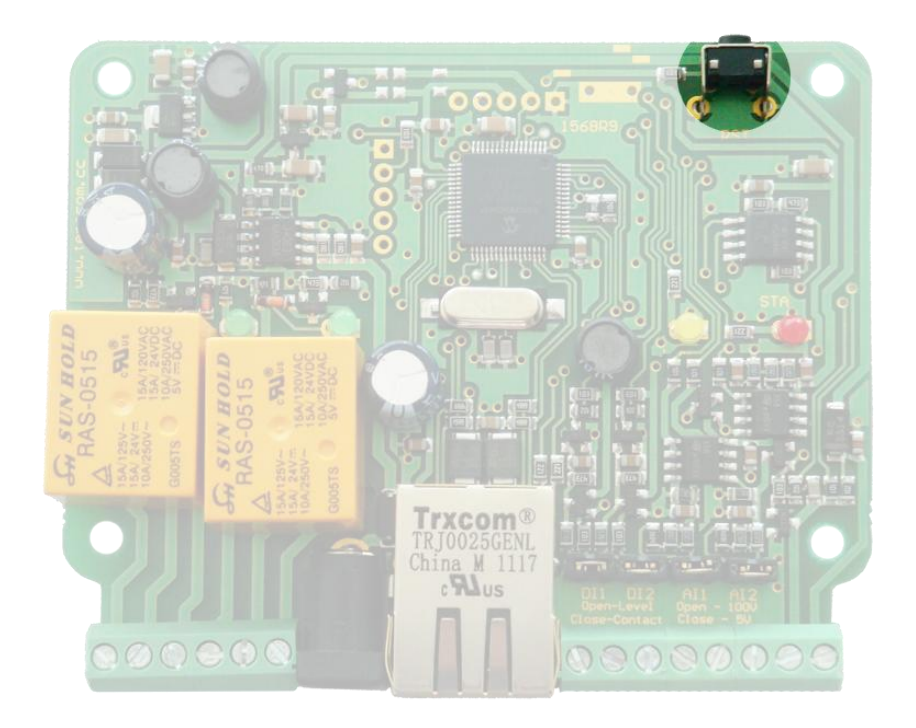

The factory default settings are:

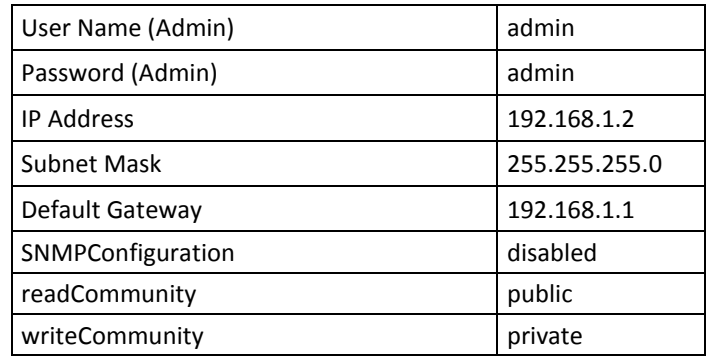

# **11. Firmware update**

**TCW121** supports remote firmware update. To update the device follow the steps below:

- . Download the TCW1XX\_Update\_Tool from [www.teracom.cc;](http://www.teracom.cc/)
- Download the latest firmware version file (\*.cod) fro[m www.teracom.cc;](http://www.teracom.cc/)
- Start the program and upload the new firmware.

**Attention! Don't turn off the power supply during the update. Turning off the power supply will damage the device.**